### Data Systems & Decision Making

### Using Google Forms to Simplify Systems for Tier 1 & Tier 2

Coverdell Elementary, St. Charles R-VI School District Chris Hallam, Principal, Julie Dreher, RTI Specialist

### Session Outcomes

#### Outcome 1

Learn to create a Google Form staff can use to document minor referrals

#### Outcome 3

Discuss best practices in order to simplify staff workload

#### Outcome 2

Learn to create a Google form staff can use to nominate students for Tier 2 interventions that works in conjunction with the FACTS form

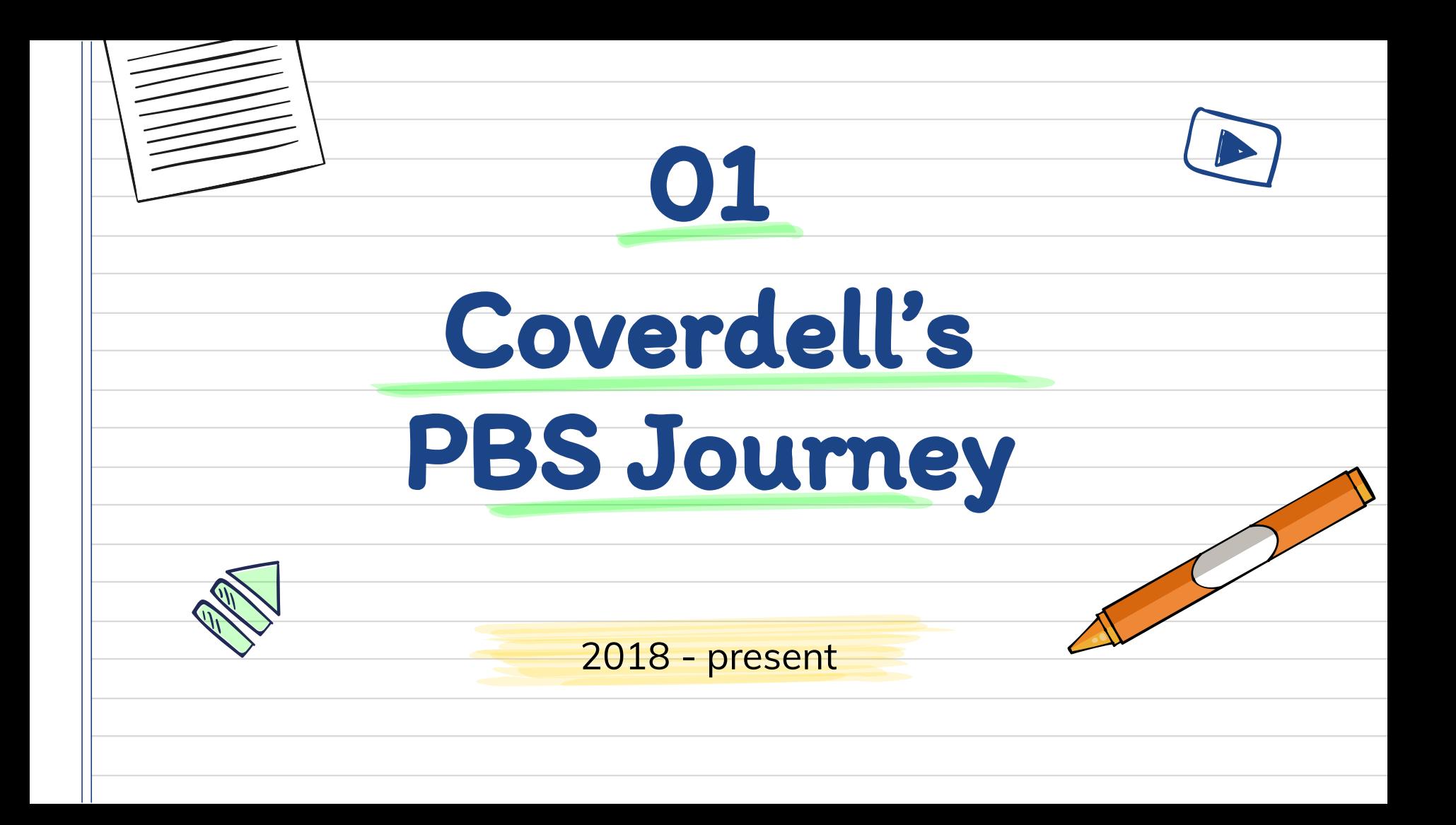

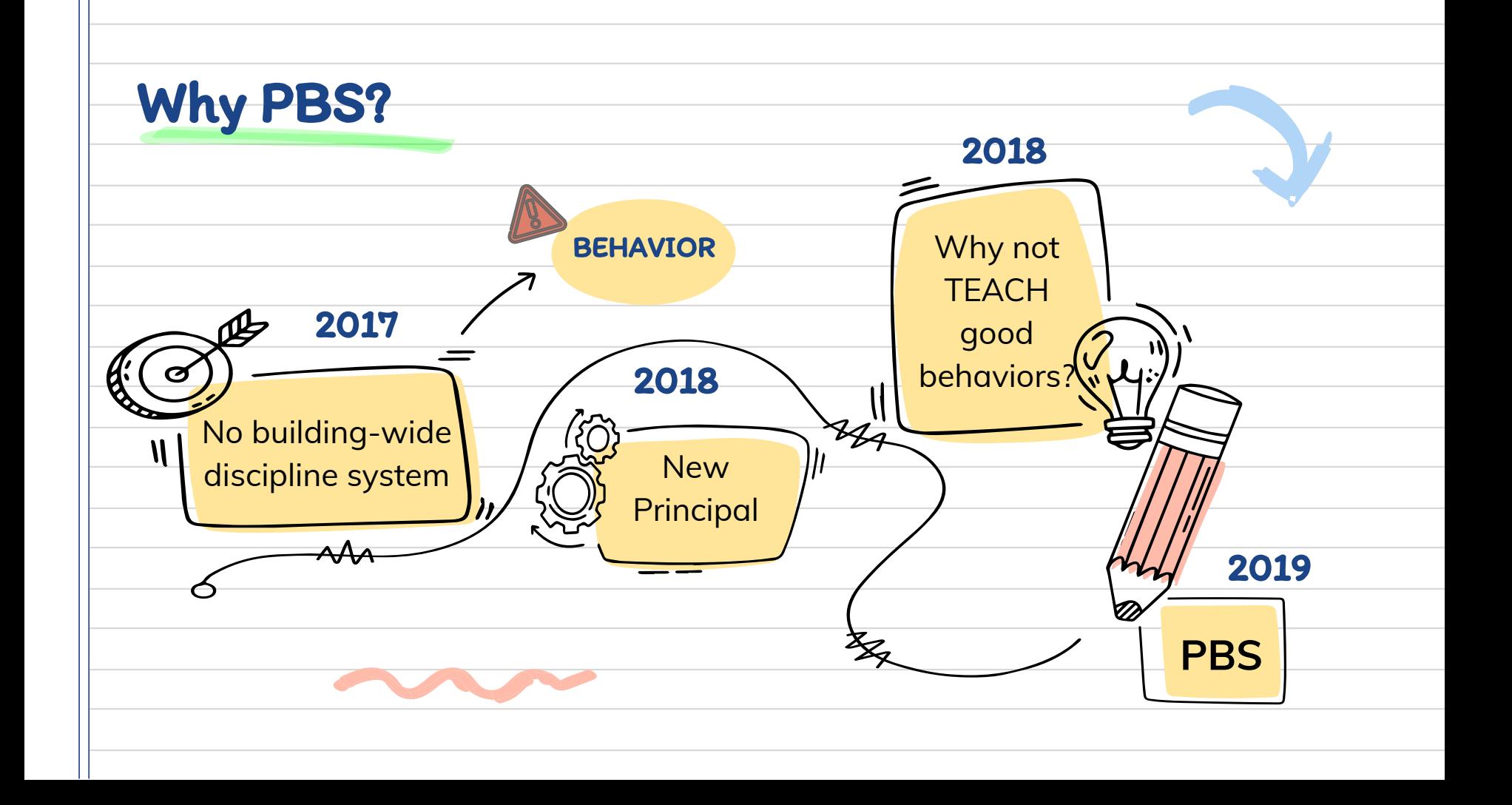

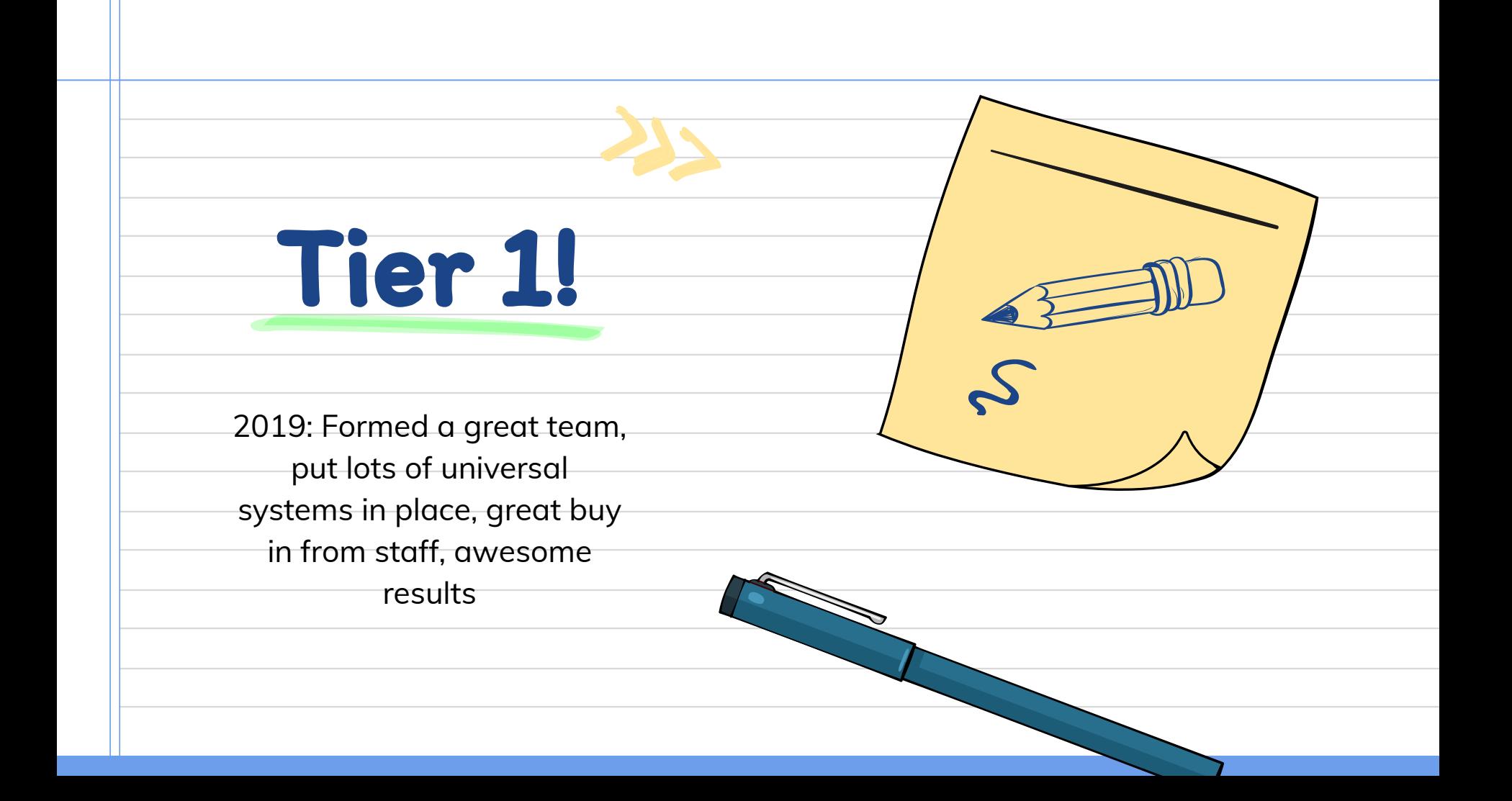

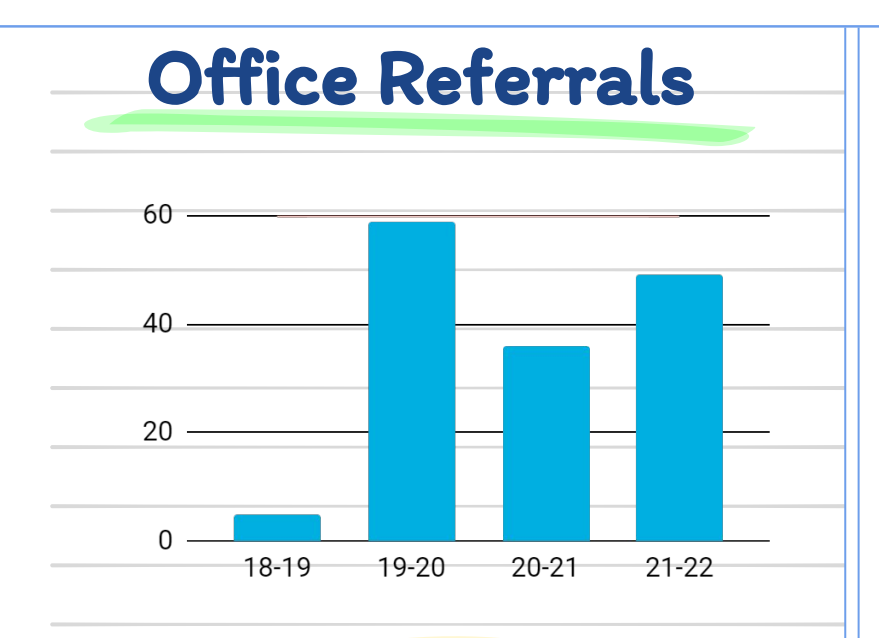

#### Before PBS

General dysregulation across the building. Many students in the office daily, but only 5 office referrals for the year.

#### After PBS

Universal language helped us teach kids accepted behaviors the way we teach academic skills. It was the same across the building. Office referrals reflected behavior, so behavior was now trackable

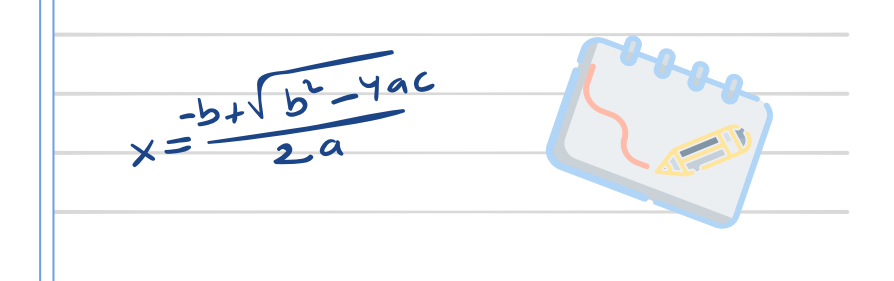

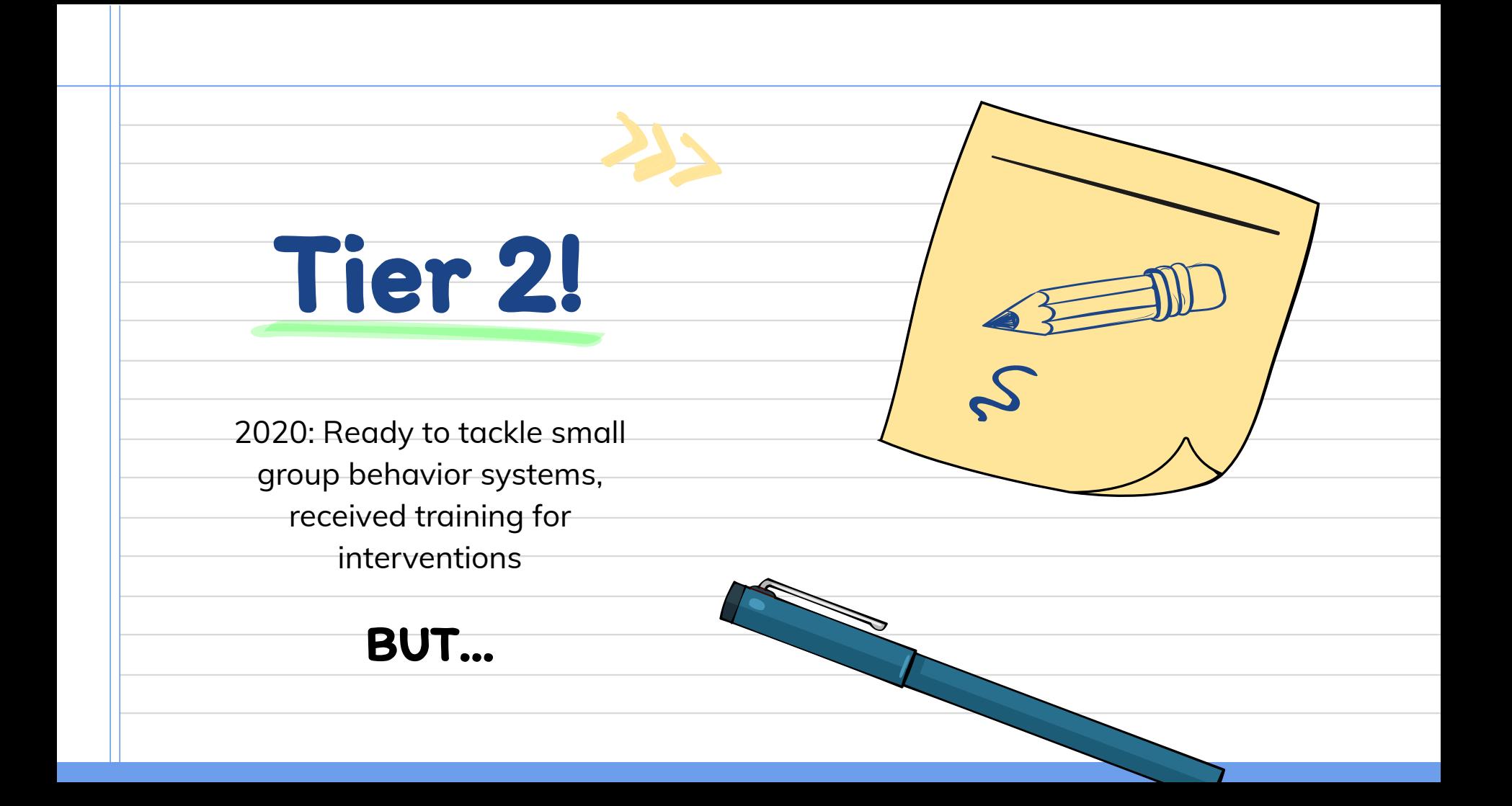

# PAPERWORK OVERLOAD

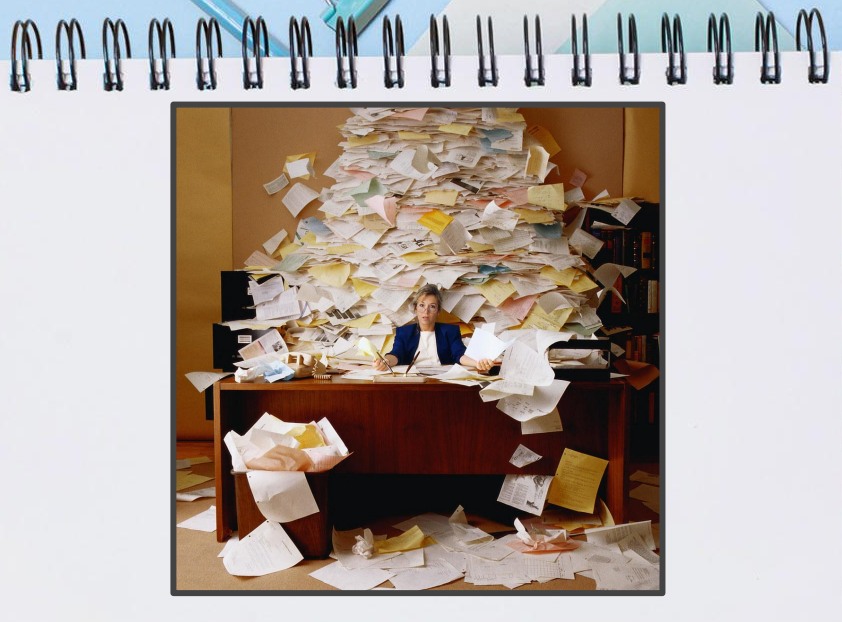

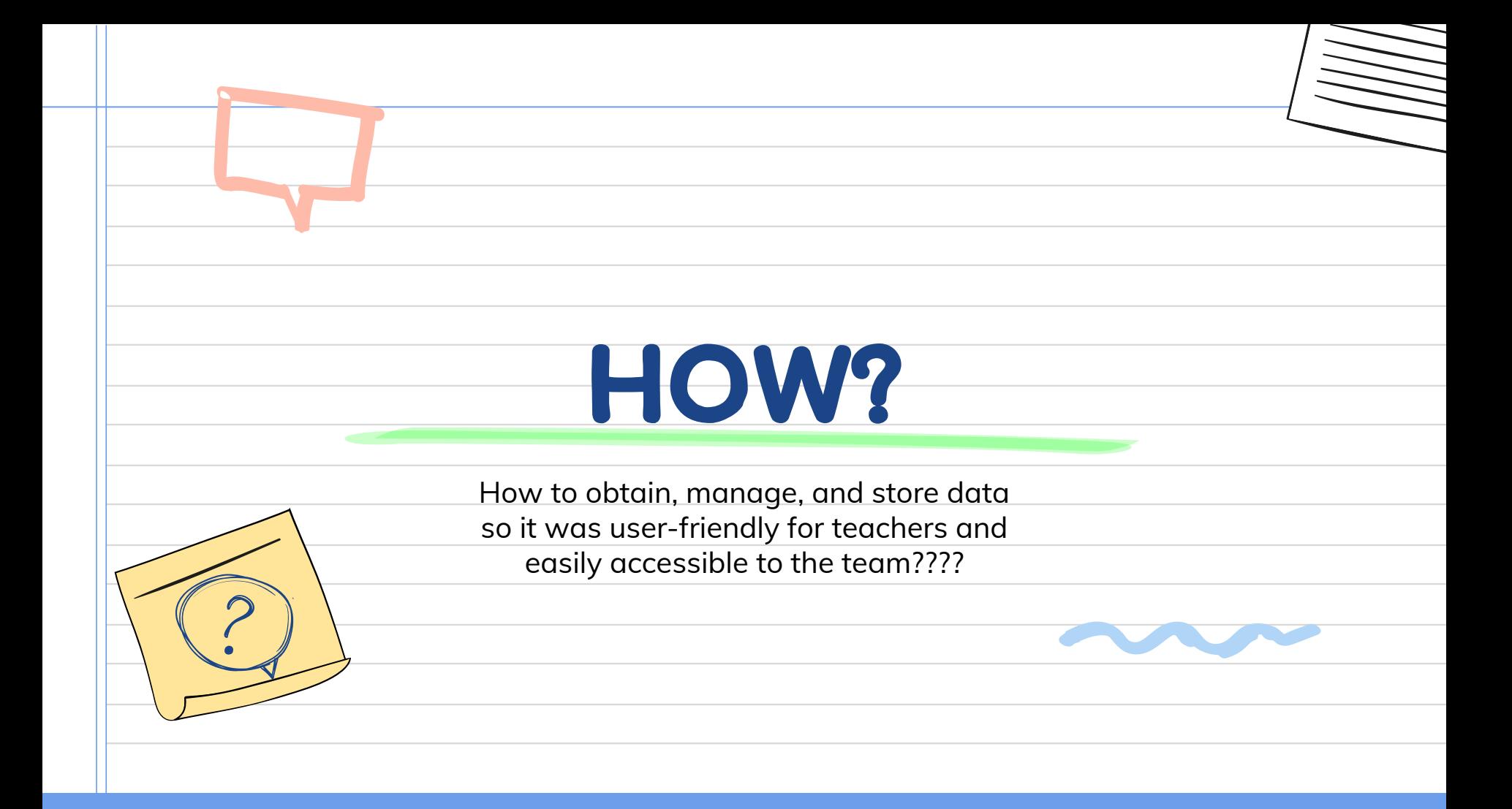

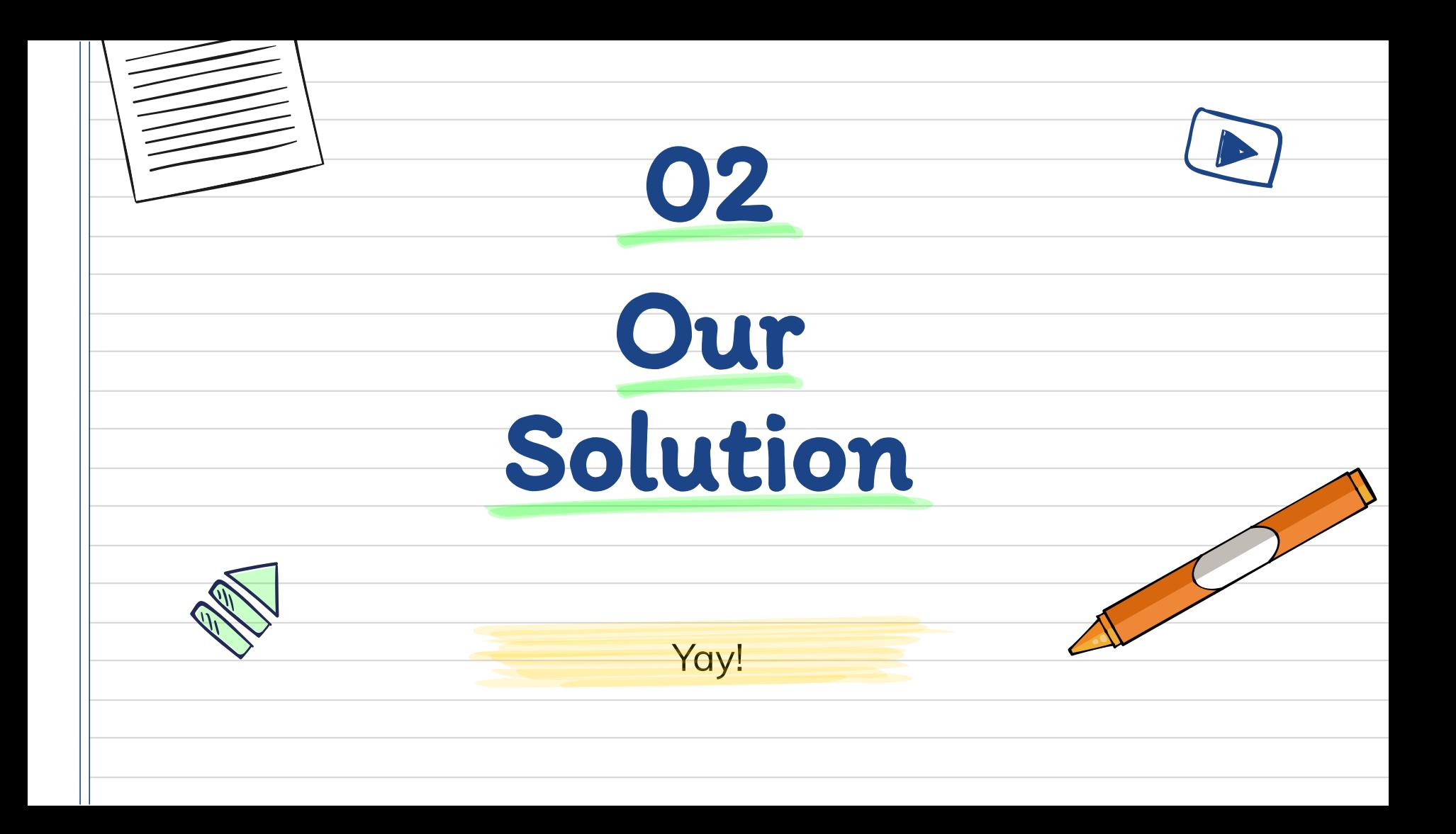

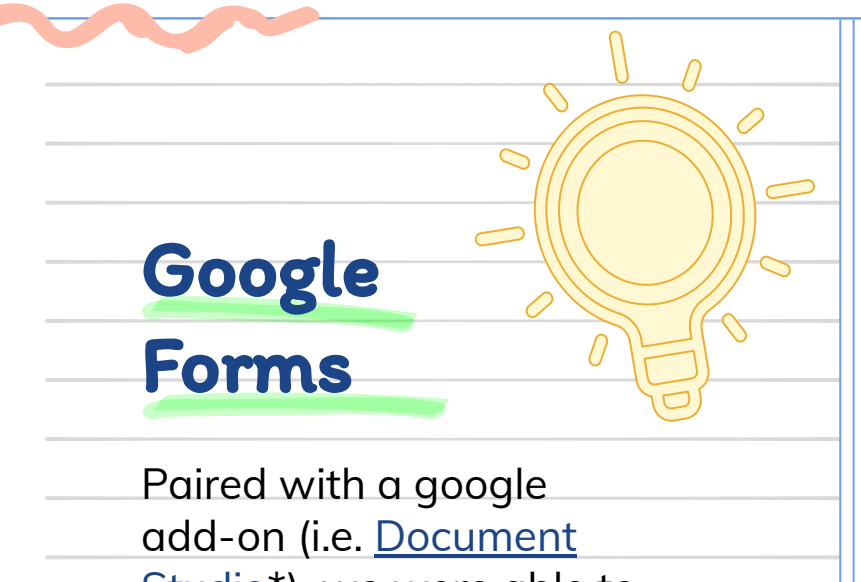

[Studio\\*](https://workspace.google.com/marketplace/app/document_studio/429444628321)), we were able to use Google Forms to populate our PBS documents with important data

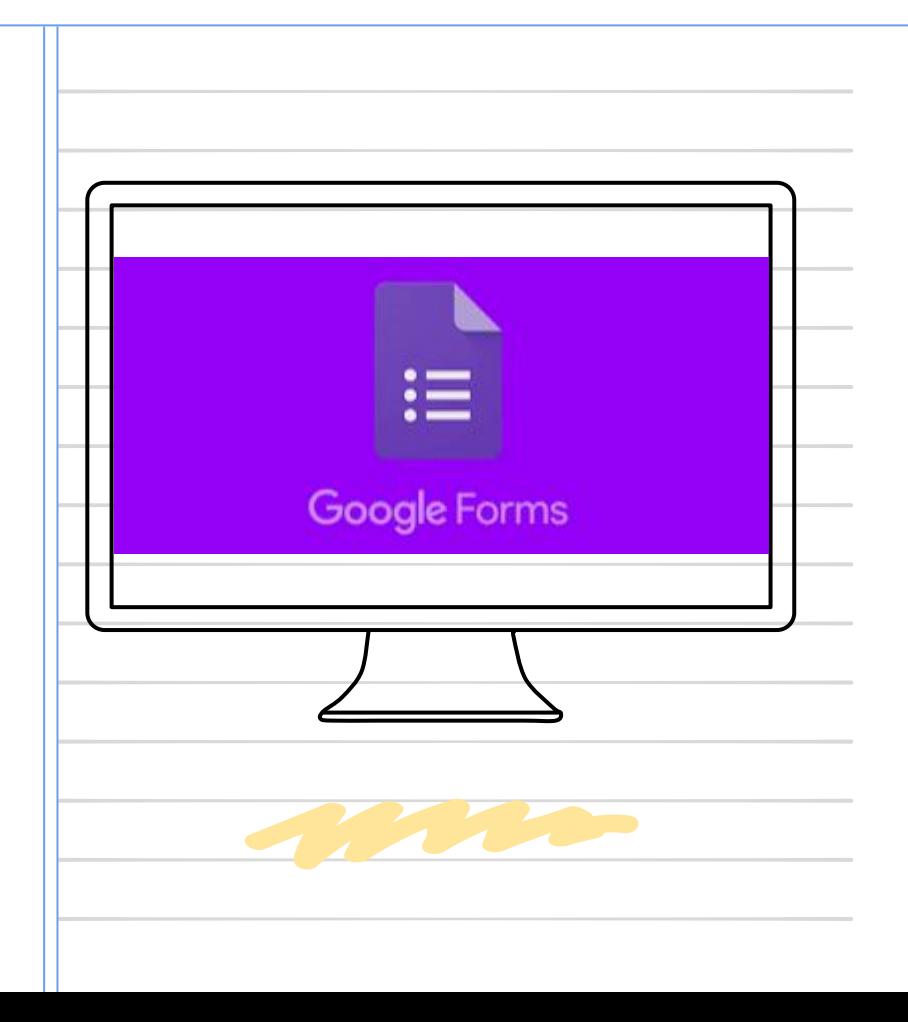

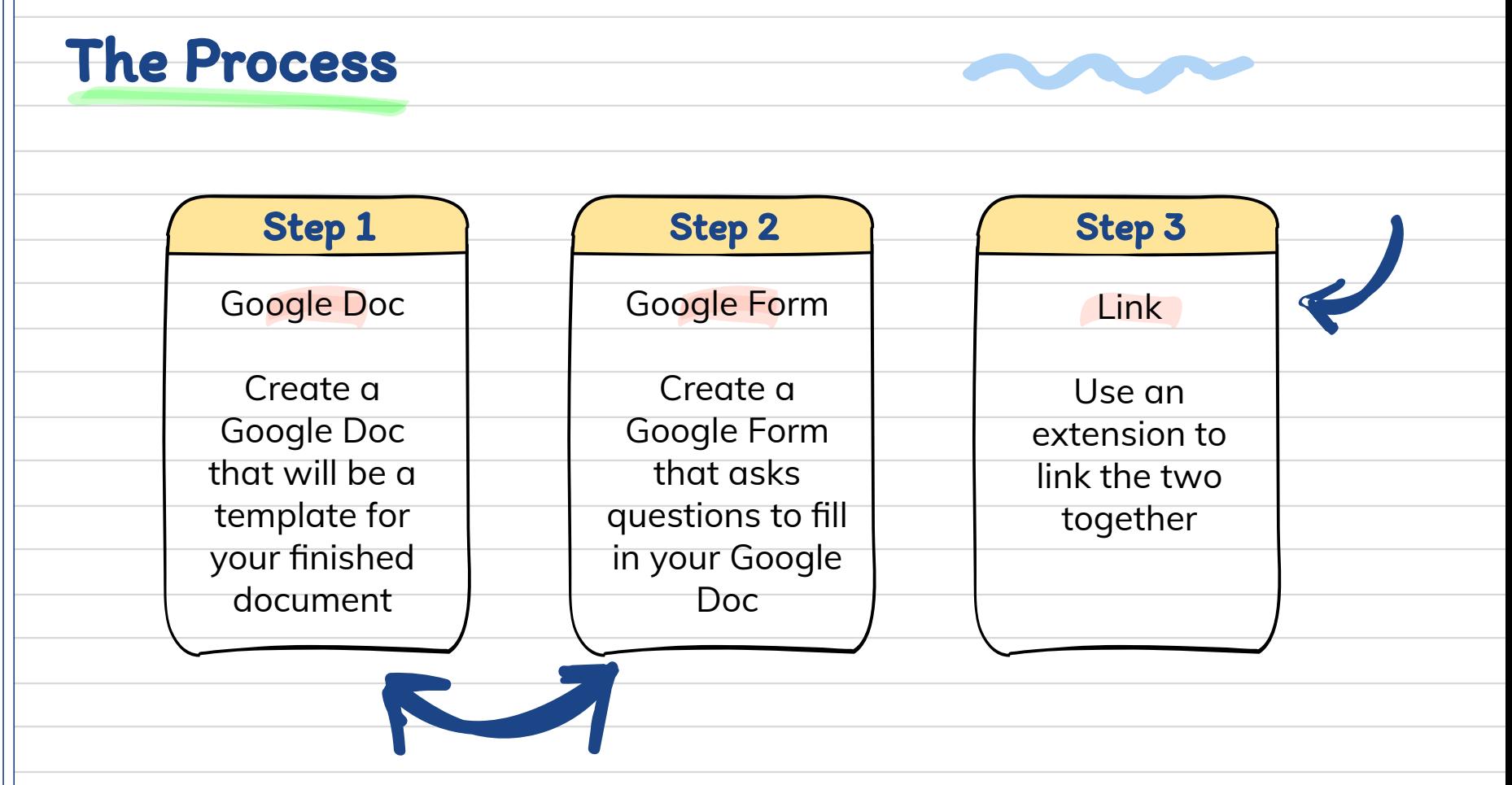

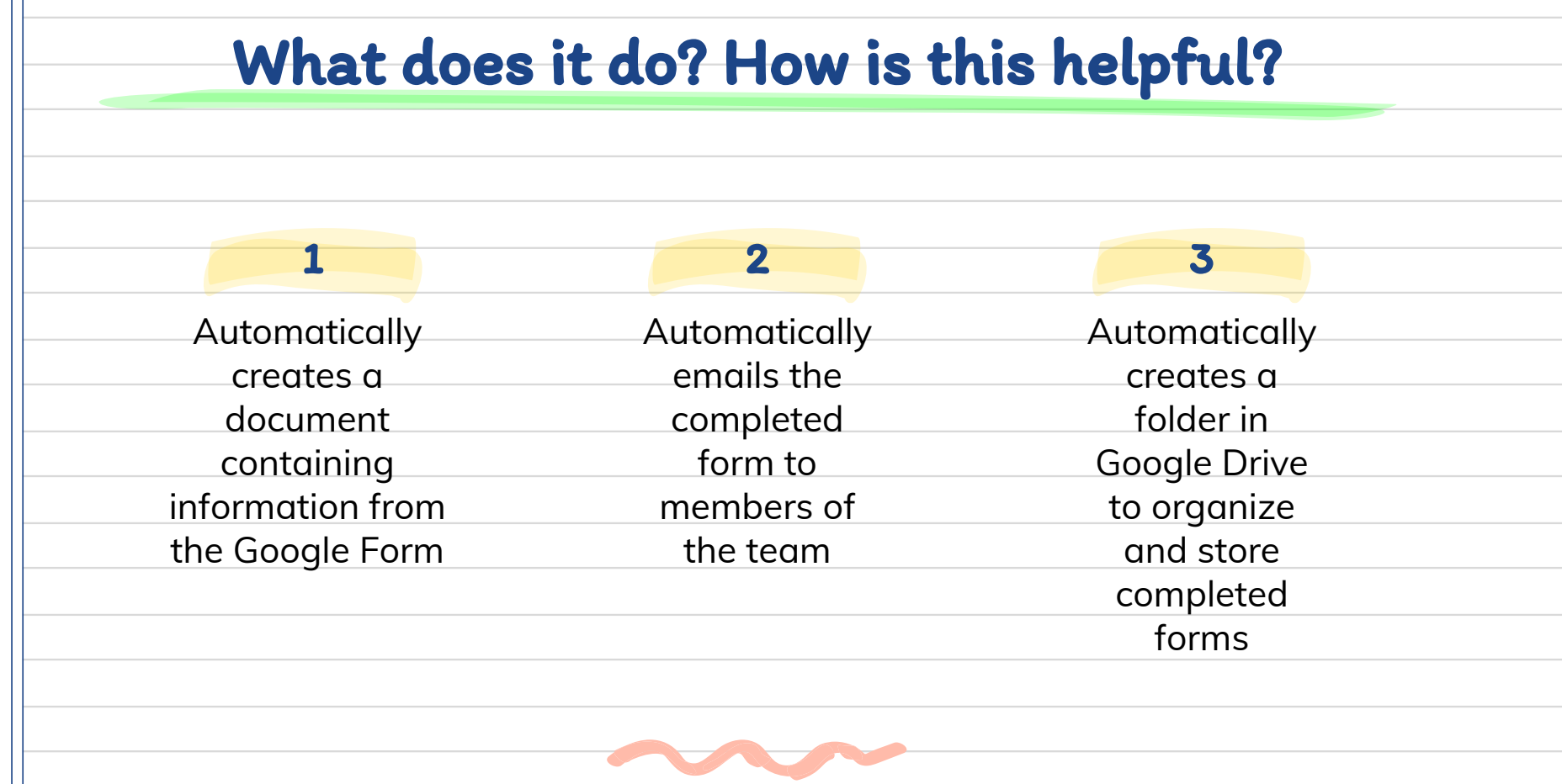

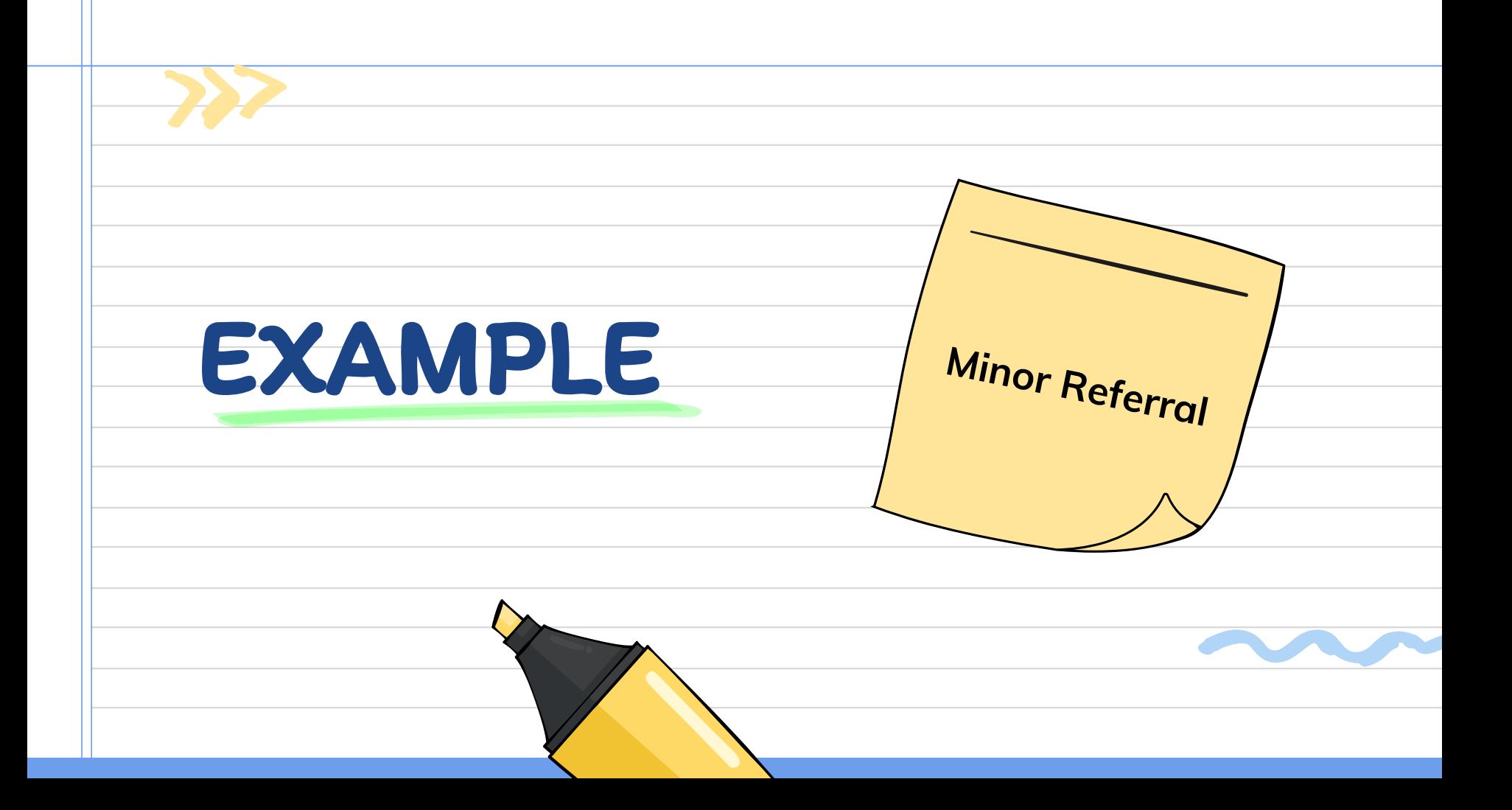

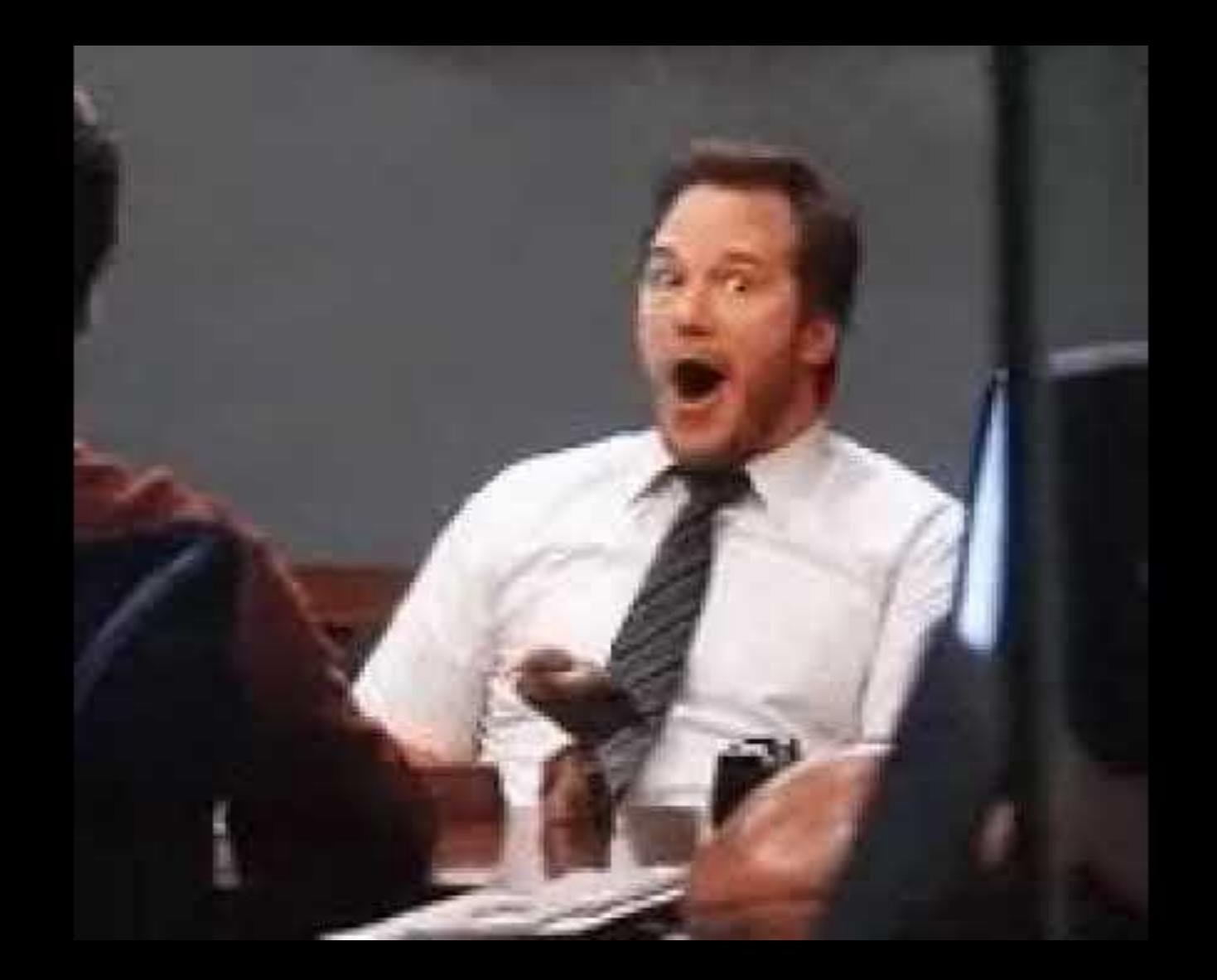

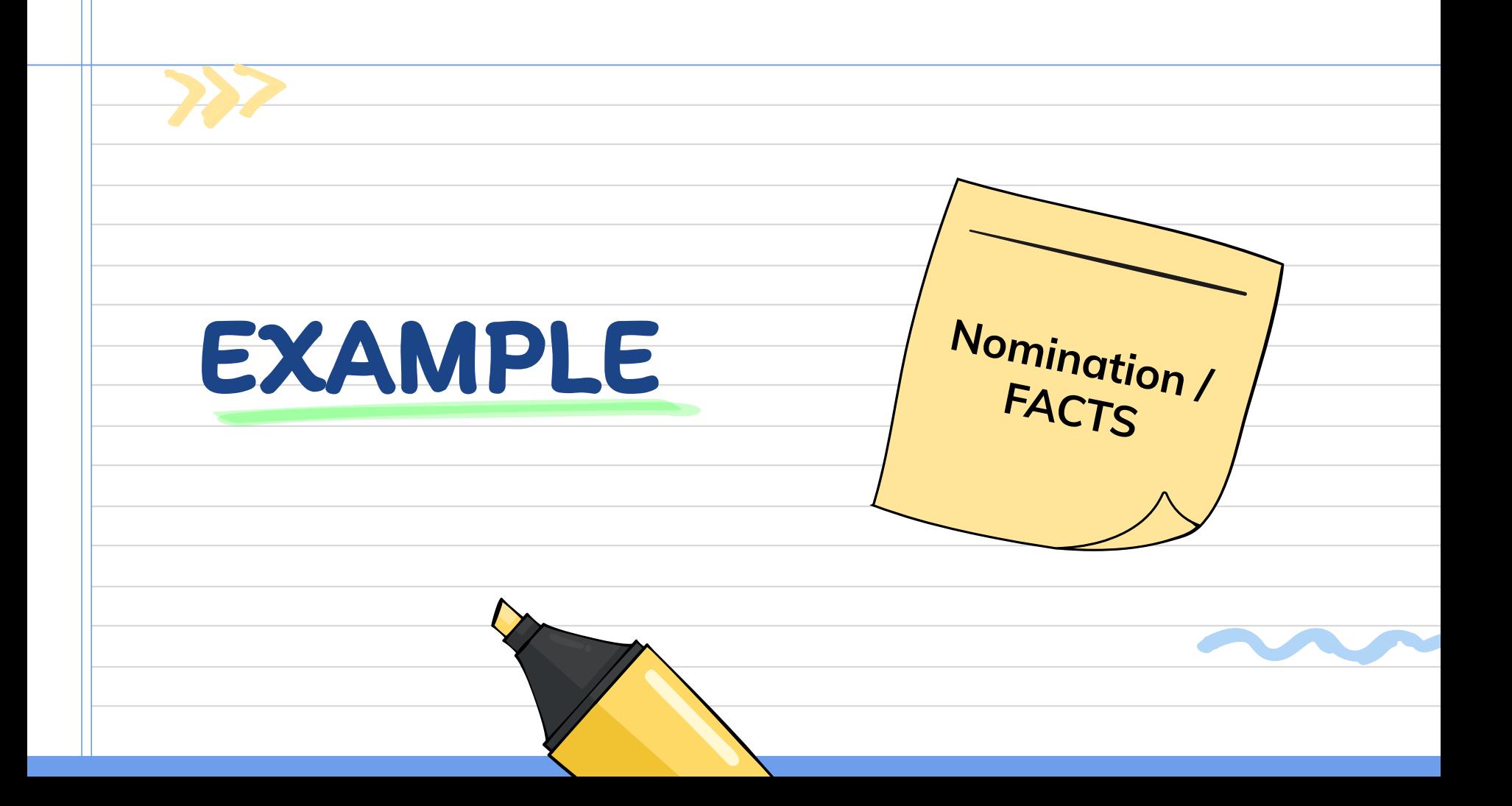

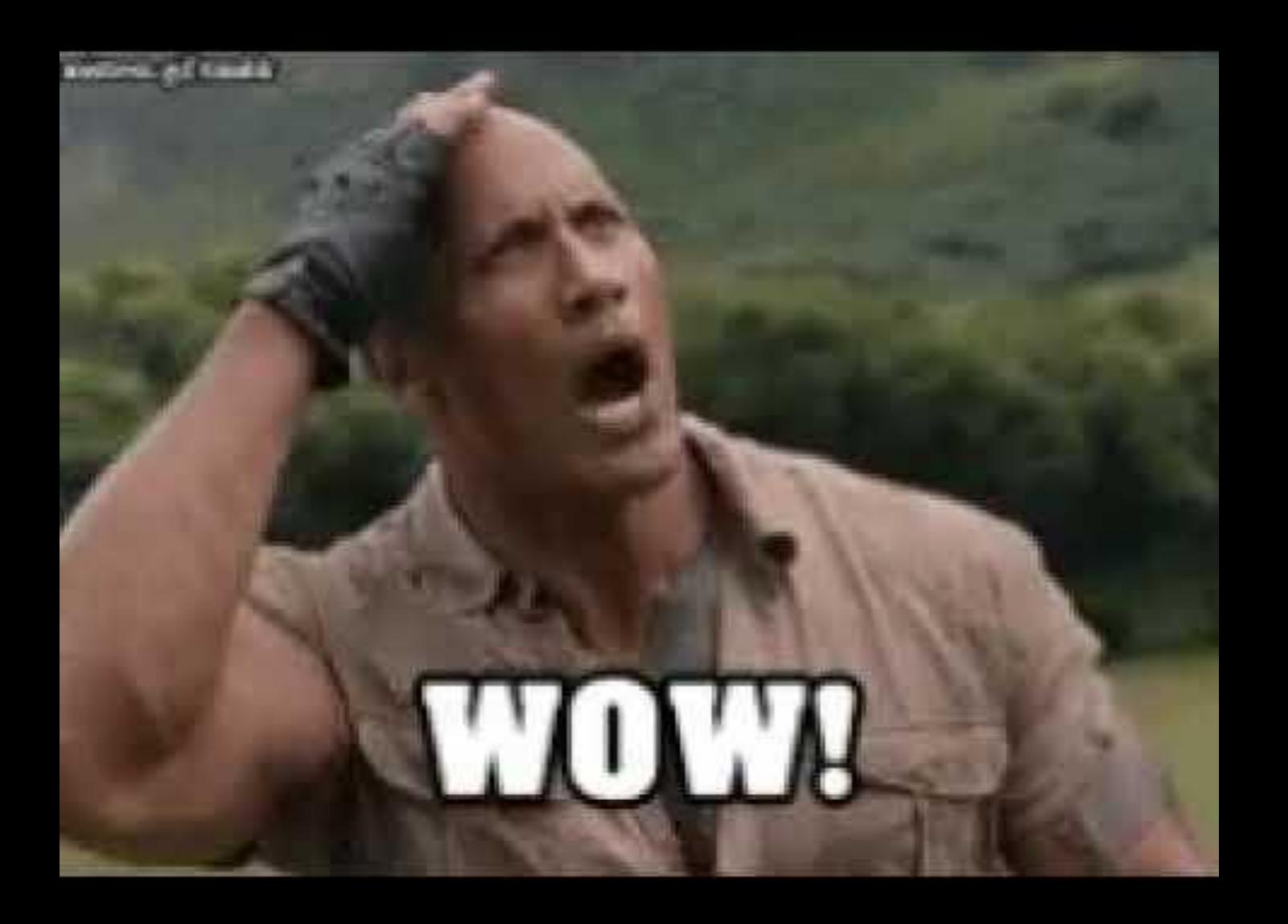

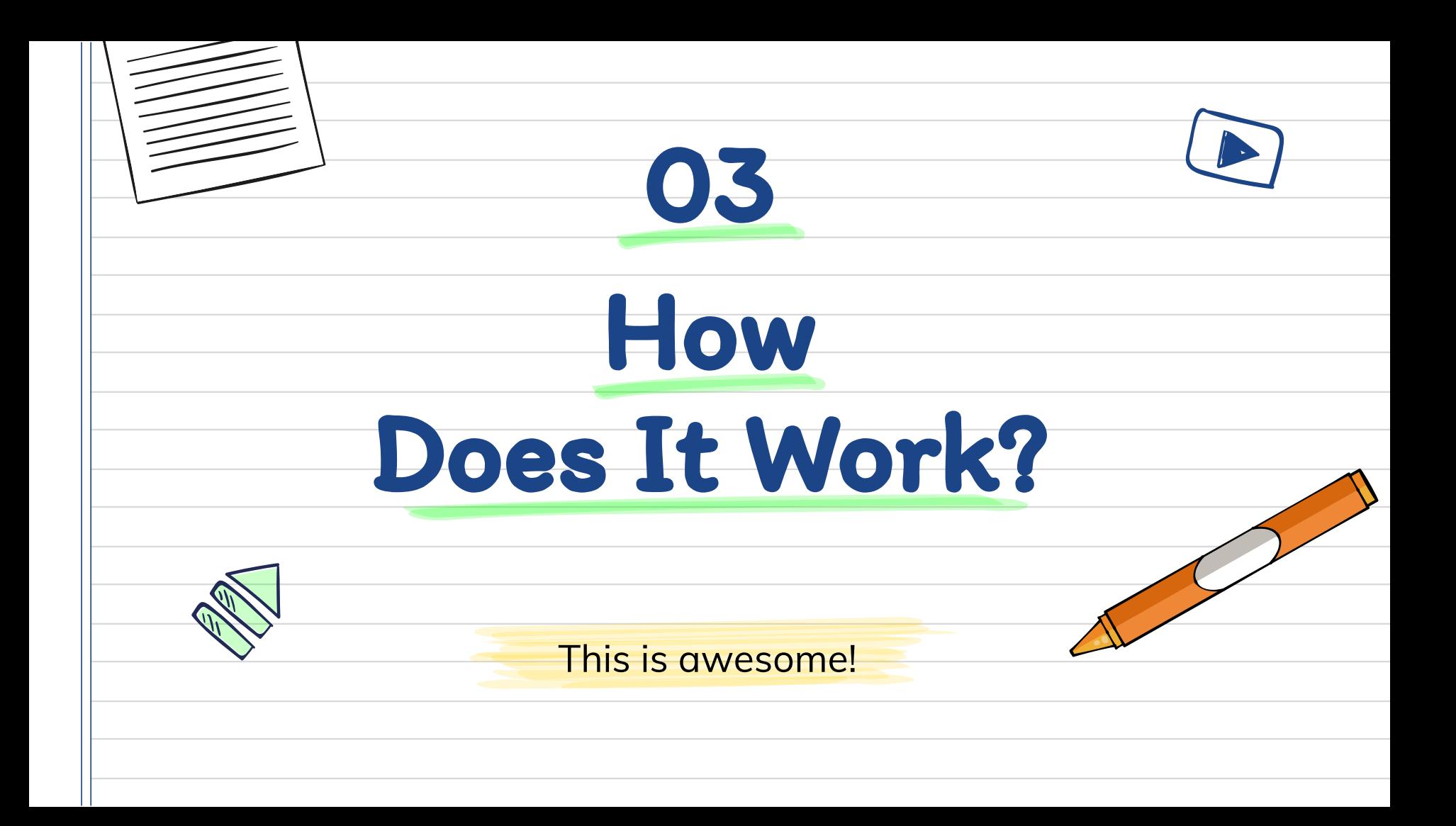

Utilize the "tech-iest" person on your team to set up and manage this system

PRO TIP:

<span id="page-19-0"></span>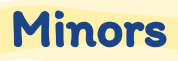

## Step 1: Google Doc

Create a master template on Google Docs for your Minor Referral, FACTS form,

etc.

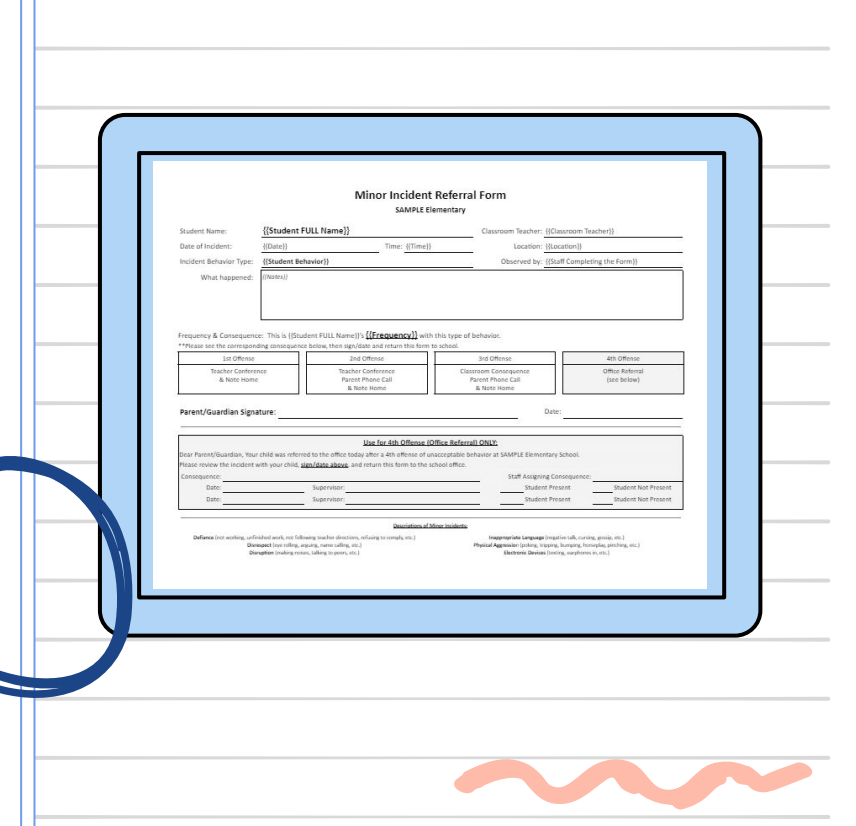

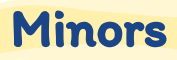

## Step 2: Google Form

Create a Google Form that will gather the information needed for your document

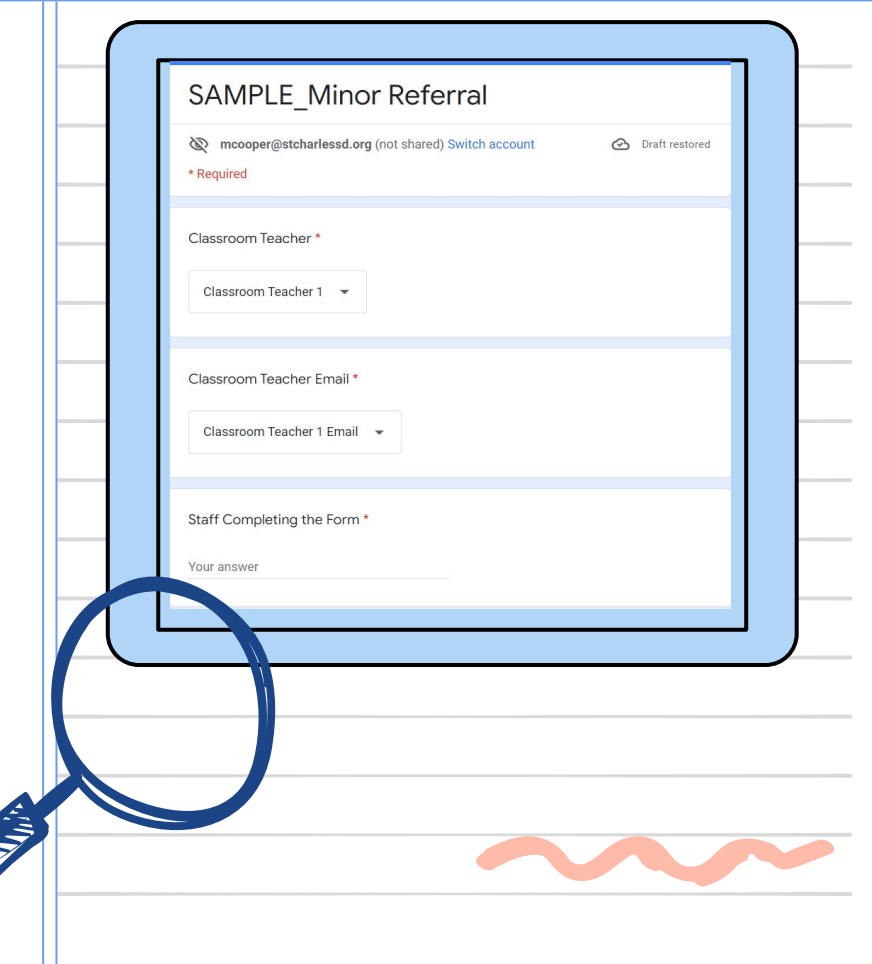

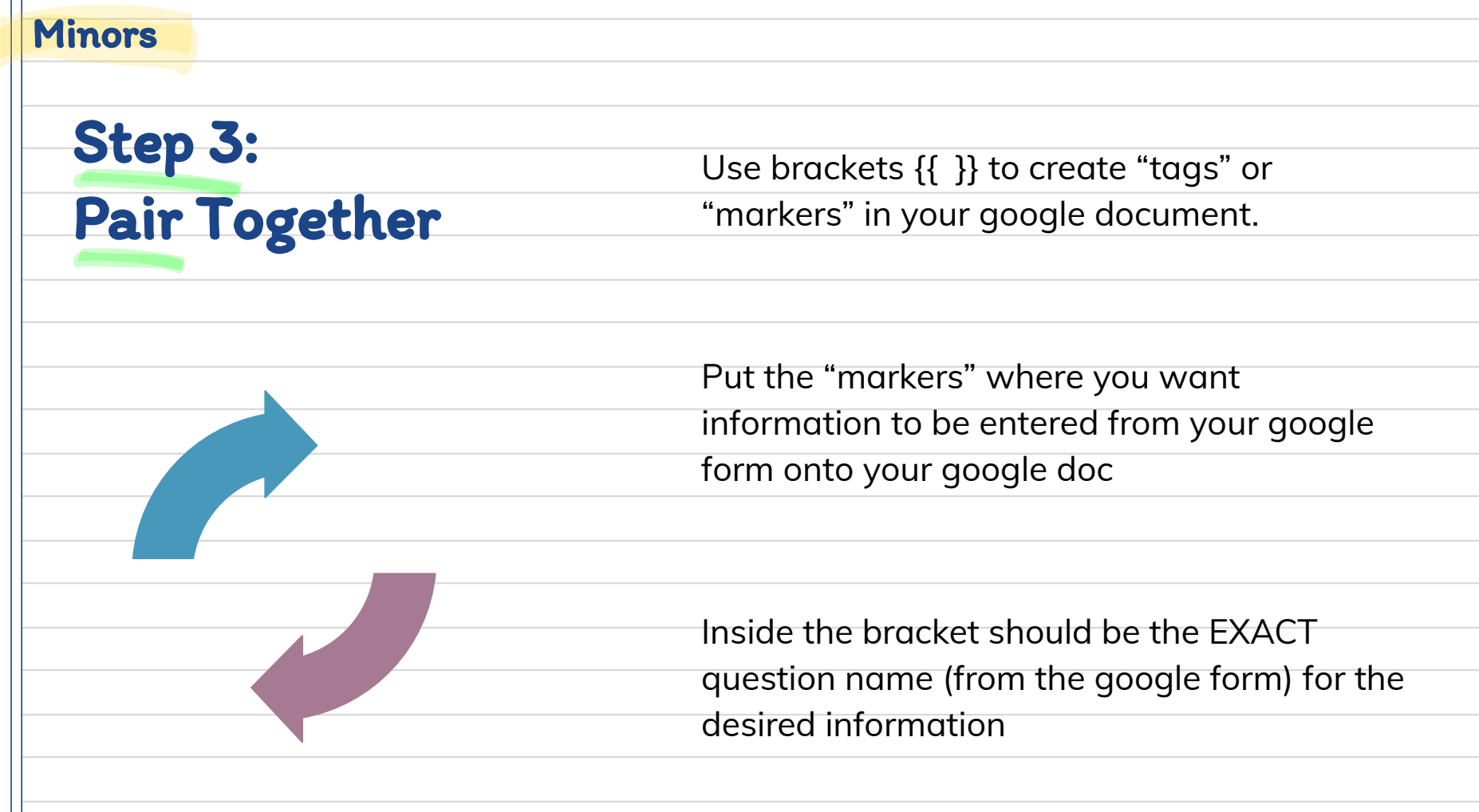

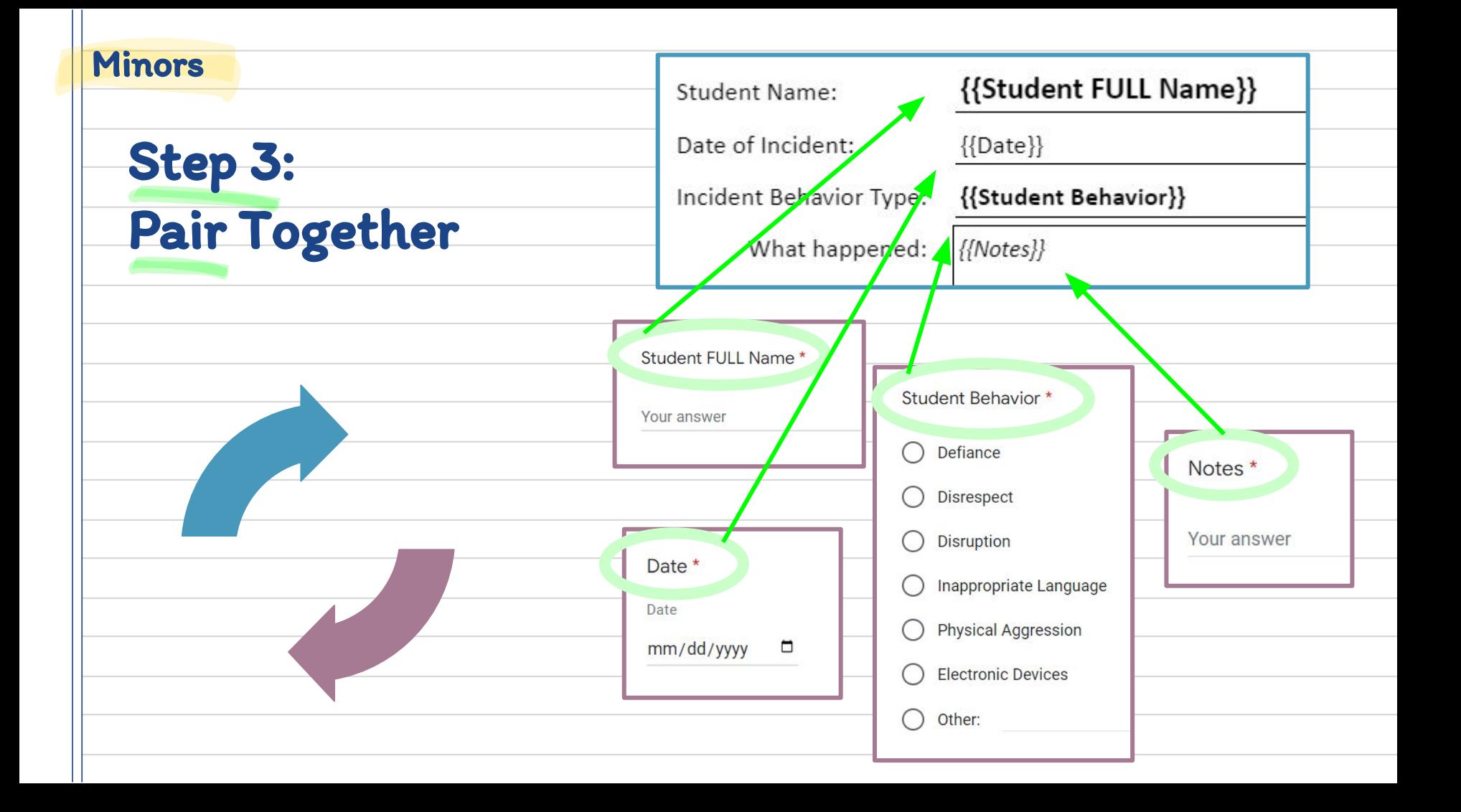

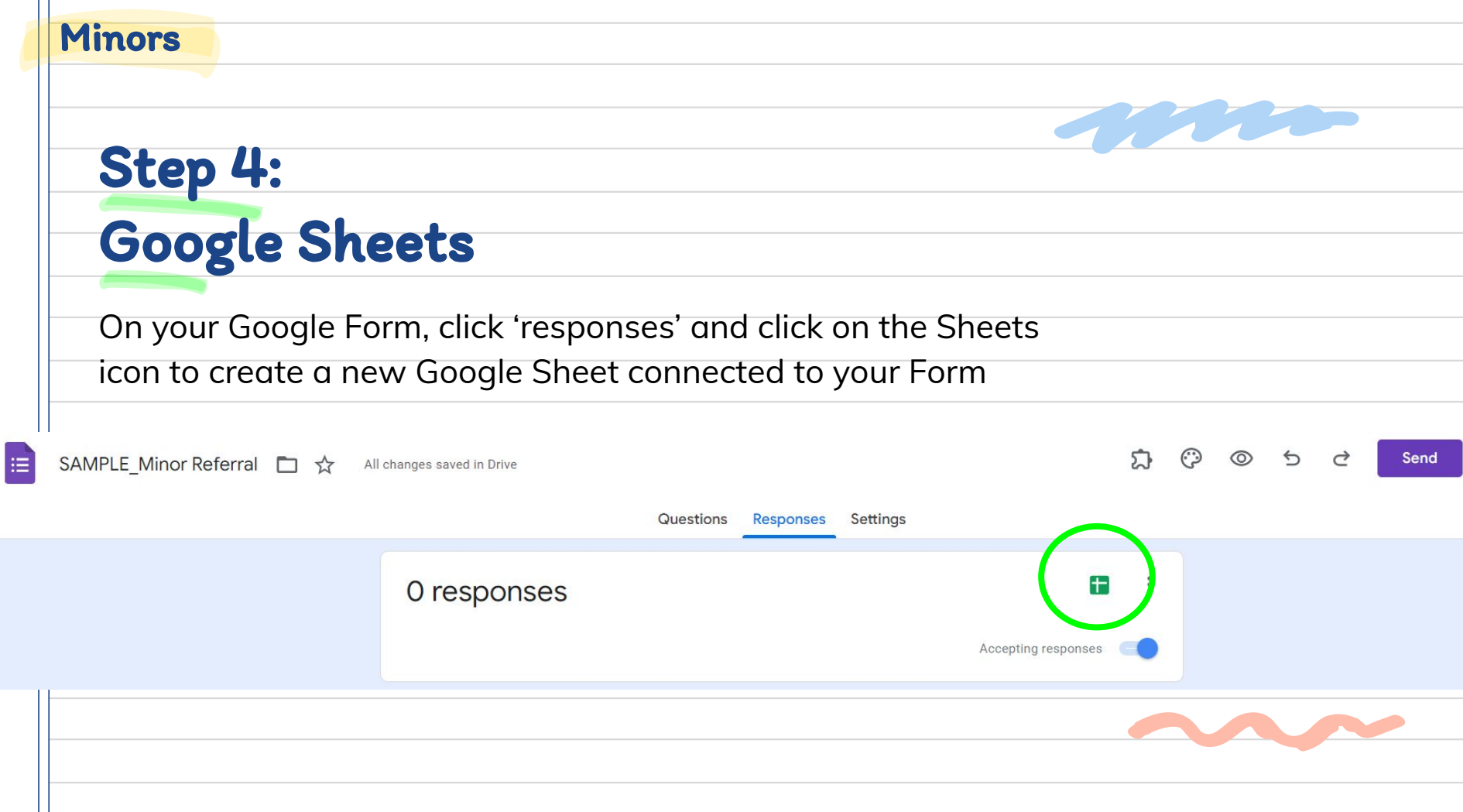

Н

#### Minors

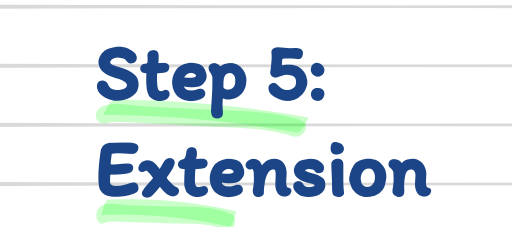

Open [Document Studio](https://workspace.google.com/marketplace/app/document_studio/429444628321) (or other) extension, link the Google Form and Google Doc together

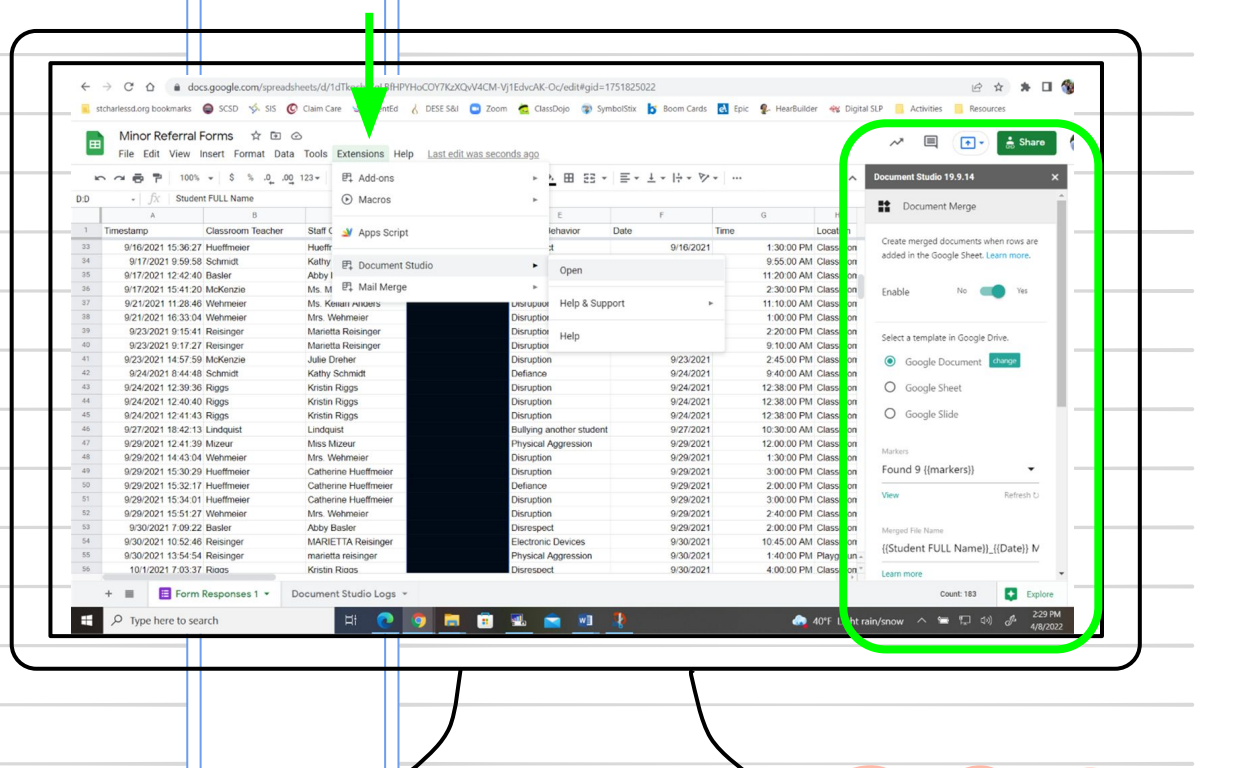

[Document Studio TIPS/TRICKS](https://www.labnol.org/topic/document-studio)

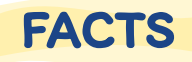

## Step 1: Google Doc

Create a master template on Google Docs for your Minor Referral, FACTS form,

etc.

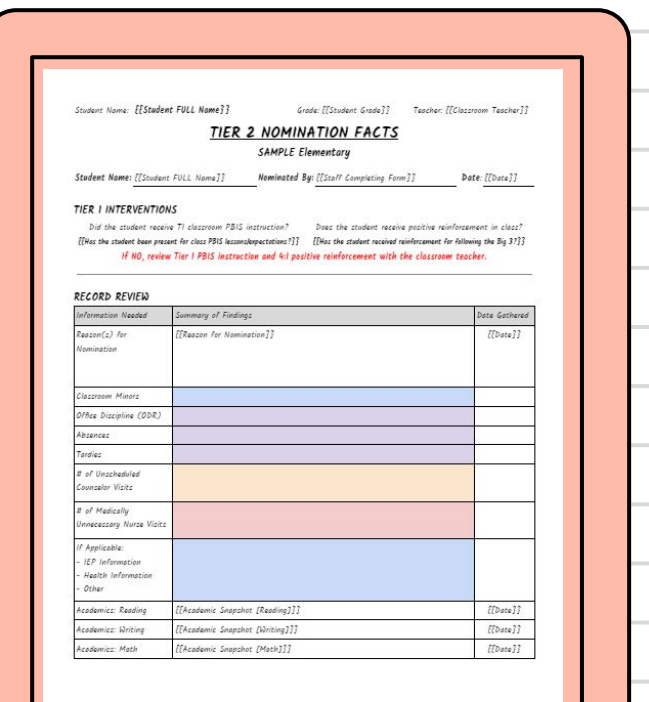

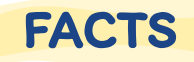

### Step 2: Google Form

Create a Google Form that will gather the information needed for your document

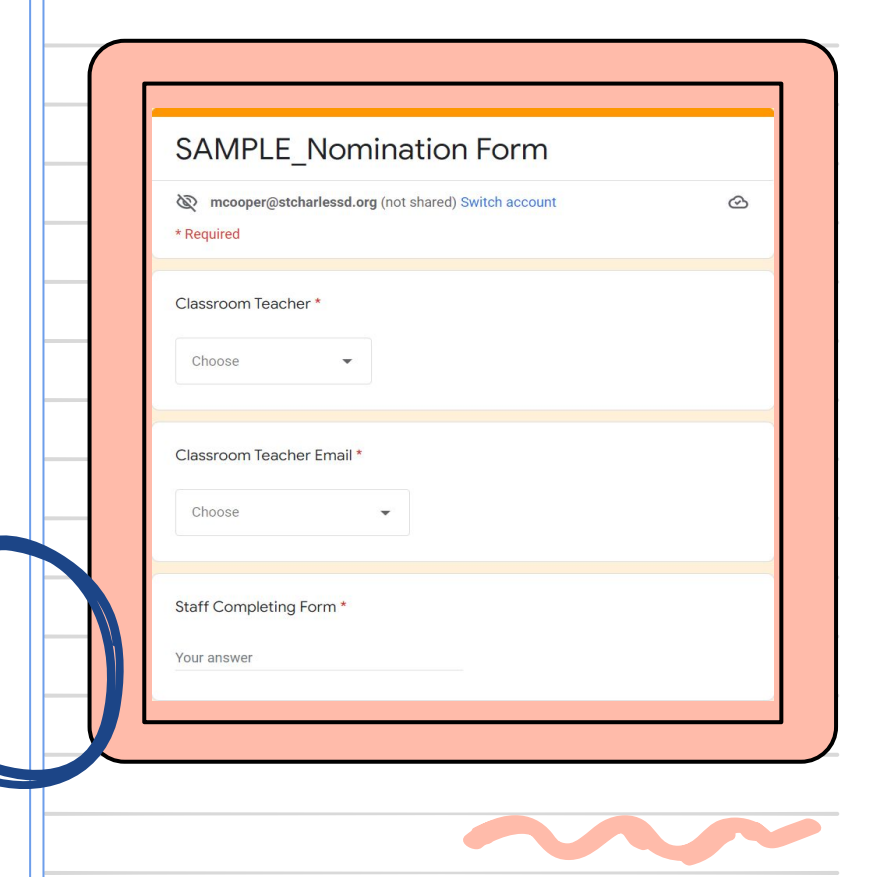

![](_page_27_Picture_33.jpeg)

![](_page_28_Figure_0.jpeg)

![](_page_29_Figure_0.jpeg)

#### Minors

![](_page_30_Picture_1.jpeg)

Open [Document Studio](https://workspace.google.com/marketplace/app/document_studio/429444628321) (or other) extension, link the Google Form and Google Doc together

![](_page_30_Picture_29.jpeg)

[Document Studio TIPS/TRICKS](https://www.labnol.org/topic/document-studio)

### Document Studio Tips

![](_page_31_Figure_1.jpeg)

Utilize tables in your Google Doc template so that formatting doesn't change when your information is imported

Copy and paste the questions from your Google Form into the brackets on your Google Doc template

Tip 2

Tip 3

Use the dropdown option on your Google Form for teachers' emails, so that they aren't accidentally entered incorrectly

![](_page_32_Picture_0.jpeg)

### Our PBIS Team 2021-2022

Our team consists of classroom teachers, specialty area teachers, special education teachers, psychological examiner, SLP, counselor, paraprofessionals, office staff, principal

![](_page_33_Picture_78.jpeg)

- Screencastify of Document Studio what it does
- Screencastify of Document Studio how to set it up

![](_page_33_Picture_3.jpeg)

![](_page_34_Figure_0.jpeg)